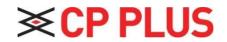

**Quick Start Guide** 

#### Welcome

Thank you for purchasing our NVR!

This quick start guide will help you become familiar with our NVR in a very short time.

Before installation and operation, please read the following safeguard and warning carefully!

## Important Safeguard and Warning

- ★ All installation and operation here should conform to your local electrical safety codes.
- ★ We assume no liability or responsibility for all the fires or electrical shock caused by improper handling or installation.
- ★ We are not liable for any problems caused by unauthorized modifications or attempted repair.
- ★ Improper battery use may result in fire, explosion, or personal injury!
- ★ When replace the battery, please make sure you are using the same model!

# Note: All the installation and operations here should conform to your local electric safety rules.

### 1. Check Unpacked NVR

When you receive the NVR from the forwarding agent, please check whether there is any visible damage. The protective materials used for the package of the NVR can protect most accidental clashes during transportation. Then you can open the box to check the accessories.

Please check the items in accordance with the list. (Remote control is optional). Finally you can remove the protective film of the NVR.

#### 2. About Front Panel and Rear Panel

For detailed information of the function keys in the front panel and the ports in the rear panel, please refer to the *User's Manual* included in the resource CD.

The model in the front panel is very important; please check according to your purchase order. The label in the rear panel is very important too. Usually we need you to represent the serial number when we provide the service after sales.

#### 3. HDD Installation

This series NVR has only one SATA HDD. Please use HDD of 7200rpm or higher. Please follow the instructions below to install hard disk.

All figures listed here are for reference only.

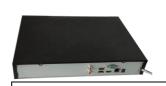

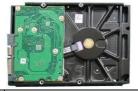

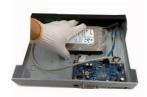

1. Loosen the screws of the rear panel and side panel.

2. Fix four screws in the HDD (Turn just three rounds).

3. Place the HDD in accordance with the four holes in the bottom.

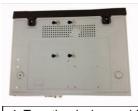

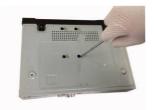

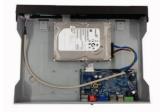

4. Turn the device upside down and then turn the screws in firmaly

5. Fix the HDD firmly.

6. Connect the HDD cable and power cable.

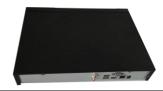

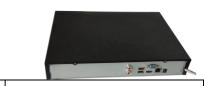

7. Put the cover in accordance with the clip and then place the upper cover back.

8. Secure the screws in the rear panel and the side panel.

## 4. Specification

| Model               |                                     | CP-UNR-4K2082-V2                                                                                                    |  |  |
|---------------------|-------------------------------------|----------------------------------------------------------------------------------------------------|--|--|
| System              | Main Processor                      | Dual-core embedded processor                                                                                                    |  |  |
|                     | Operating System                    | Embedded LINUX                                                                                                    |  |  |
| Video& Audio        | IP Camera Input                     | 8 channels                                                                                                    |  |  |
|                     | Two-way Talk                        | 1channel Input, 1channel Output, RCA                                                                                                    |  |  |
| Display             | Interface                           | 1 HDMI, 1 VGA                                                                                                    |  |  |
|                     | Resolution                          | 3840×2160, 1920×1080, 1280×1024, 1280×720, 1024×768                                                                                                    |  |  |
|                     | Display Split                       | 1/4/8/9                                                                                                    |  |  |
|                     | OSD                                 | Camera title, Time, Camera lock, Motion detection, Recording                                                                                                    |  |  |
| Recording           | Compression                         | Smart H.265/H.264                                                                                                    |  |  |
|                     | Resolution                          | 8Mp,6Mp, 5Mp, 4Mp, 3Mp, 1080P, 720P & D1 etc.                                                                                                    |  |  |
|                     | Record Rate                         | Max 80Mbps                                                                                                    |  |  |
|                     | Bit Rate                            | 48~ 8192kbps                                                                                                    |  |  |
|                     | Record Mode                         | Manual, Schedule (Regular (Continuous), MD, Alarm),<br>Stop                                                                                                    |  |  |
|                     | Record Interval                     | 1~120 min (default: 60 min), Pre-record: 1~30 sec,<br>Post-record: 10~300 sec                                                                                         |  |  |
| Video Detection &   | Trigger Events                      | Recording, PTZ, Tour, Alarm, Video Push, Screen tips                                                                                                    |  |  |
| Alarm               | Video Detection                     | Motion Detection, MD Zones: 396(22×18), & Camera Blank                                                                                                    |  |  |
| Playback & Backup   | Sync Playback                       | 1/4/8/9                                                                                                    |  |  |
|                     | Search Mode                         | Time/Date, Alarm, MD & Exact search (accurate to second), Smart search                                                                                                |  |  |
|                     | Playback Function                   | Play, Pause, Stop, Rewind, Fast play, Slow play, Next file, Previous file, Next camera, Previous camera, Full screen, Repeat, Shuffle, Backup selection, Digital zoom |  |  |
|                     | Backup Mode                         | USB Device/Network/Internal SATA burner                                                                                                    |  |  |
| Network             | Ethernet                            | 1 RJ-45 port (10/100/1000Mbps)                                                                                                    |  |  |
|                     | Network Function (to be determined) | HTTP, HTTPS, TCP/IP, IPv4, RTSP, UDP, NTP, DHCP, DNS, IP Filter, DDNS, IP Search (Support Dahua IP camera, DVR, NVS and etc.)                                         |  |  |
|                     | Max. User Access                    | 128 users                                                                                                    |  |  |
|                     | Smart Phone                         | iPhone, iPad, Android, Windows Phone                                                                                                    |  |  |
| Storage             | Internal HDD                        | 2 SATA III ports, up to 12TB                                                                                                    |  |  |
| Auxiliary Interface | USB                                 | 2 USB2.0                                                                                                    |  |  |
|                     | Power Supply                        | DC12V/2A                                                                                                    |  |  |
|                     | Power Consumption                   | NVR: 2.4W for normal model (without HDD & IPC)                                                                                                    |  |  |
|                     | Working Environment                 | -10°C~+55°C/10%~90%RH/86~106kpa                                                                                                    |  |  |
|                     |                                     |                                                                                                    |  |  |

| General | Dimension<br>(W×D×H) | 1U, 375mm×275mm×53mm                |  |  |
|---------|----------------------|-------------------------------------|--|--|
|         | Weight               | 1.5KG for normal model(without HDD) |  |  |

## 5. Front Panel

For detailed operation instruction of other series, please refer to the User's Manual included in the resources CD.

Please refer the below Front Panel. Figure 1

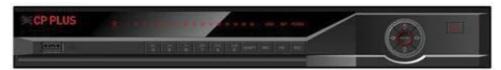

Figure 1

| Name              | lcon         | Function                                                                                                    |  |  |  |  |
|-------------------|--------------|----------------------------------------------------------------------------------------------------|--|--|--|--|
| Power button      | ψ            | Power button, press this button for three seconds to boot up or shut down NVR (WITHOUT HDD).                                                  |  |  |  |  |
| Shift             | Shift        | In textbox, click this button to switch between numeral, English(Small/Capitalized),donation and etc.                                         |  |  |  |  |
|                   |              | Activate current control, modify setup, and then move up and down.                                                                            |  |  |  |  |
| Up/1              | ▲、▼          | Increase/decrease numeral.                                                                                                    |  |  |  |  |
| Down/4            | ·            | Assistant function such as PTZ menu.                                                                                                    |  |  |  |  |
|                   |              | In text mode, input number 1/4 (English character G/H/I)                                                                                      |  |  |  |  |
| . 6.45            |              | Shift current activated control,                                                                                                    |  |  |  |  |
| Left/2<br>Right/3 | <b>4&gt;</b> | When playback, click these buttons to control playback bar. In text mode, input number 2(English character A/B/C) /3(English character D/E/F) |  |  |  |  |
| 550               | FCC          | Go to previous menu, or cancel current operation.                                                                                             |  |  |  |  |
| ESC               | ESC          | When playback, click it to restore real-time monitor mode.                                                                                    |  |  |  |  |
|                   | ENTER        | Confirm current operation                                                                                                    |  |  |  |  |
| Enter             |              | Go to default button                                                                                                    |  |  |  |  |
|                   |              | Go to menu                                                                                                    |  |  |  |  |
| Record            | REC          | Manually stop/start recording, working with direction keys or numeral keys to select the recording channel.                                   |  |  |  |  |
| Slow play/8       | Þ            | Multiple slow play speeds or normal playback. In text mode, input number 8 (English character T/U/V).                                         |  |  |  |  |
|                   | Fn           | One-window monitor mode, click this button to display assistant function: PTZ control and image color.                                        |  |  |  |  |
| Assistant         |              | Backspace function: in numeral control or text control, press it for 1.5seconds to delete the previous character before the cursor.           |  |  |  |  |

|                                  |               | In motion detection setup, working with Fn and direction keys to realize setup.                                                                                                    |
|----------------------------------|---------------|----------------------------------------------------------------------------------------------------|
|                                  |               | In text mode, click it to switch between numeral, English character(small/capitalized) and etc.                                                                                           |
|                                  |               | Realize other special functions.                                                                                                    |
| Fast play/7                      | <b>*</b>      | Various fast speeds and normal playback. In text mode, input number 7 (English character P/Q/R/S).                                                                                        |
| Play previous/0                  | 4             | In playback mode, playback the previous video In text mode, input number 0.                                                                                                    |
| Reverse/Pause/6                  | •             | In normal playback or pause mode, click this button to reverse playback In reverse playback, click this button to pause playback. In text mode, input number 6 (English character M/N/O). |
| Play Next/9                      | <b>&gt;</b>   | In playback mode, playback the next video In menu setup, go to down ward of the dropdown list. In text mode, input number 9 (English character W/X/Y/Z)                                   |
| Play/Pause /5                    | <b>&gt;</b>   | In normal playback click this button to pause playback In pause mode, click this button to resume playback. In text mode, input number 5(English character J/K/L).                        |
| USB port                         | <del>مي</del> | To connect USB storage device, USB mouse.                                                                                                    |
| Network abnormal indicator light | Net           | Network error occurs or there is no network connection, the light becomes red to alert you.                                                                                               |
| HDD abnormal indicator light     | HDD           | HDD error occurs or HDD capacity is below specified threshold value, the light becomes red to alert you.                                                                                  |
| Record light                     | 1-16          | System is recording or not. It becomes on when system is recording.                                                                                                    |
| IR Receiver                      | IR            | It is to receive the signal from the remote control.                                                                                                    |

## 6. Rear Panel

# For detailed operation instruction of other series, please refer to the User's Manual included in the resources CD.

The rear panel is shown as in Figure 2 (Picture for reference only).

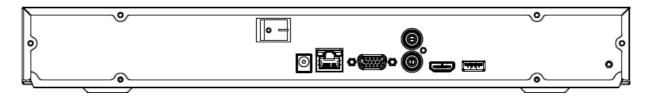

Figure 2

Please refer to the following sheet for detailed information.

| Port Name        | Connection                         | Function                                                                                                    |  |  |
|------------------|------------------------------------|----------------------------------------------------------------------------------------------------|--|--|
| • <del>C</del> • | USB2.0 port                        | USB2.0 port. Connect to mouse, USB storage device, USB burner and etc.                                                                                                    |  |  |
| 0                | Network port                       | 10M/100Mbps self-adaptive Ethernet port. Connect to the network cable.                                                                                                    |  |  |
| HDMI             | High Definition<br>Media Interface | High definition audio and video signal output port. It transmits uncompressed high definition video and multiple-channel data to the HDMI port of the display device. HDMI version is 1.4.                            |  |  |
| VGA              | VGA video output port              | VGA video output port. Output analog video signal. It can connect to the monitor to view analog video.                                                                                                    |  |  |
| Ť                | GND                                | Ground end                                                                                                    |  |  |
| DC 12V<br>=-G=   | Power input port                   | Input DC 12V/2A.                                                                                                    |  |  |
| MIC IN           | Audio input port                   | Bidirectional talk input port. It is to receive the analog audio signal output from the devices such as microphone, pickup.                                                                                           |  |  |
| MIC OUT          | Audio output port                  | Audio output port. It is to output the analog audio signal to the devices such as the sound box.  ★ Bidirectional talk output.  ★ Audio output on 1-window video monitor.  ★ Audio output on 1-window video playback. |  |  |
| © —              | Power switch                       | Power on/off button.                                                                                                    |  |  |

### 7. Connection Sample

Please refer to Figure 3 for connection sample.

The following figure is based on our CP-UNR-4K2162-V2 series product.

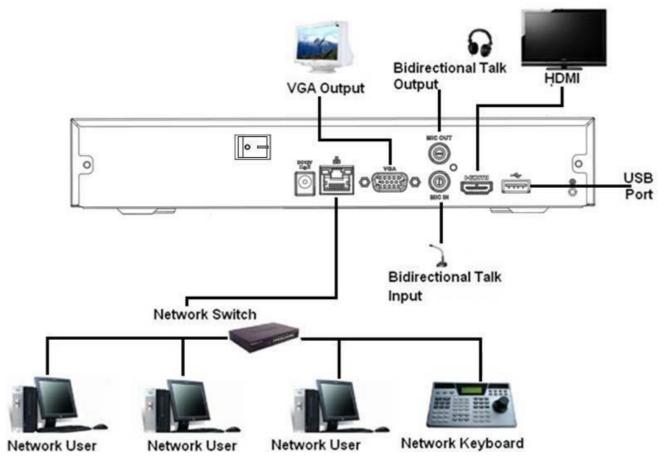

Figure 3

#### 8. Device Initialization

If it is your first time to use the device, please set a login password of admin (system default user).

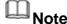

For your device safety, please keep your login password of **admin** well after the initialization steps, and change the password regularly.

#### Steps:

Step 1 Boot up device.

Device displays device initialization interface. See Figure 4

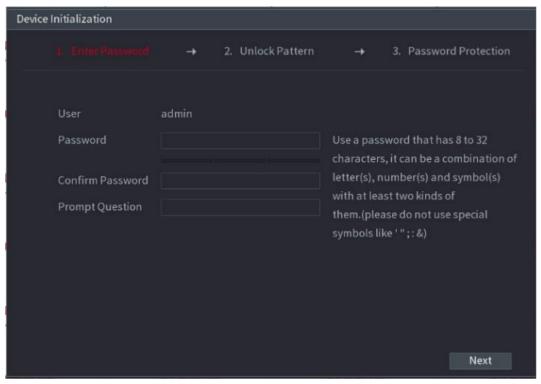

Figure 4

#### Step 2 Set login password of admin.

- ★ User name: The default user name is admin.
- ➤ Password/confirm password: The password ranges from 8 to 32 digitals. It can contain letters, numbers and special characters (excluding "", "i", ";", ":", "&"). The password shall contain at least two categories. Usually we recommend the strong password.
- ★ Prompt question: If you set the prompt question here. On the login interface, click device can display the corresponding prompt question for you to remind the password.

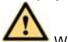

#### **WARNING**

STRONG PASSWORD RECOMMENDED-For your device own safety, please create a strong password of your own choosing. We also recommend you change your password periodically especially in the high security system.

#### Step 3 Click Next.

Device goes to unlock pattern interface. See Figure 5

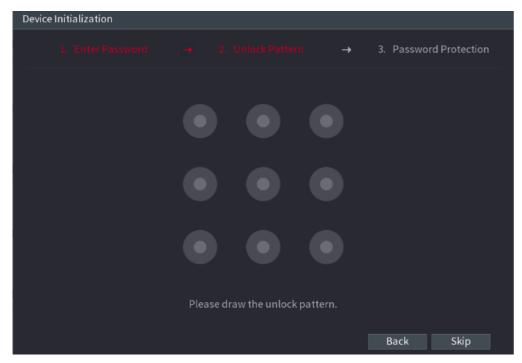

Figure 5

#### Step 4 Set unlock pattern.

After set unlock pattern, device goes to password protection interface. See Figure 6

## Note

- ★ The unlock pattern shall at least contain 4 grids.
- ★ Device adopts unlock pattern to login by default if you have set pattern here. If there is no unlock pattern, please input the password to login.
- ★ Click Skip if there is no need to set unlock pattern.

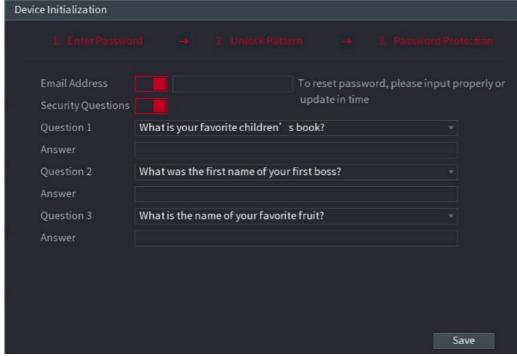

Figure 6

Step 5 Set security questions.

#### Note

- ★ After setting the security questions here, you can use the email you input here or answer the security questions to reset admin password.
- ★ Cancel the email or security questions box and then click Next button to skip this step.

| * | Email: Input an email address for reset password purpose. In case you forgot password in the future, input the security code you got on the assigned email to reset the password of admin. I |
|---|----------------------------------------------------------------------------------------------------|
|   |                                                                                                    |
|   |                                                                                                    |
|   |                                                                                                    |
|   |                                                                                                    |
|   |                                                                                                    |
|   |                                                                                                    |
|   |                                                                                                    |
|   |                                                                                                    |
|   |                                                                                                    |
|   |                                                                                                    |
|   |                                                                                                    |
|   |                                                                                                    |

- you have not input email here or you need to update the email information, please go to the main menu->Setting->System->Account to set.
- ★ Security question: Set security questions and corresponding answers. Properly answer the questions to reset admin password. In case you have not input security question here or you need to update the security question information, please go to the main menu->Setting->Setting->Account to set.

Step 6 Click OK to complete the device initialization setup.

Device goes to startup wizard interface. Refer to chapter **Error! Reference source not found.** Quick Settings for detailed information.

#### 8.1 Reset Password

If you forgot **admin** password, you can reset the password by email or by answering the security questions. **Steps:** 

Step 1 Go to the device login interface. See Figure 7 or Figure 8.

- ★ If you have set unlock pattern, device displays unlock pattern login interface. See Figure 7Error! Reference source not found. Click "Forgot unlock pattern", device goes to Figure 8.
- ★ If you have not set unlock pattern, device displays password interface. See Error! Reference source not found.
- Note

Click Switch user button in Figure 7 or click the user name in Figure 8 and then select a user from the dropdown list, you can login via other account.

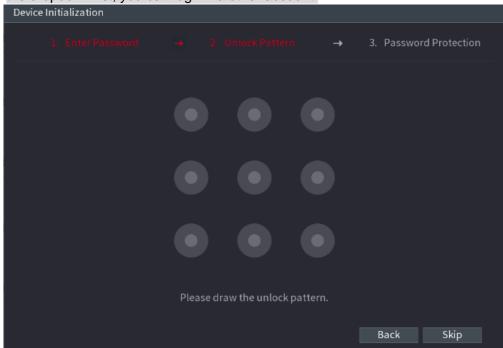

Figure 7

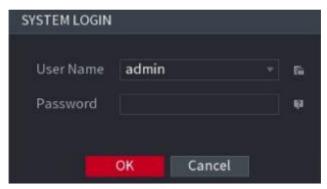

Figure 8

Step 2 Click

If you have not input email address information when you are initializing the device, the interface is shown as in Figure 9. Please input an email address and then click Next button, devices goes to Figure 10.

★ If you have input email when you were initializing the device, device goes to Figure 10

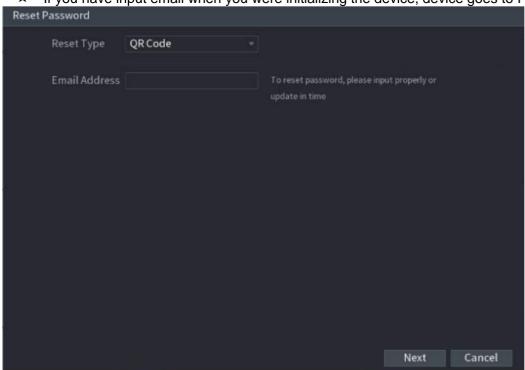

Figure 9

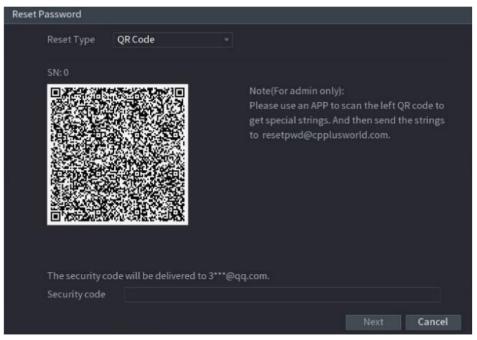

Figure 10

#### Step 3 Reset login password.

There are two ways to reset the password: Scan QR code and reset by email/security questions (local menu only)

#### ★ Email

In Figure 10, follow the prompts on the interface to scan the QR code, and then input the security code you get via the assigned email.

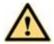

#### **WARNING**

- For the same QR code, max scan twice to get two security codes. Refresh the QR code if you want to get security code again.
- ♦ The security code on your email is only valid for 24 hours.
- ★ Security questions

In Figure 9, select security question from the drop down list. Device displays security question interface. See Figure 11. Please input the correct answers here.

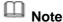

There is no security question item from the dropdown list if you have not set the security question and corresponding answers when initializing the device.

| Reset the password   |                    |  |
|----------------------|--------------------|--|
| Reset Type           | Security Questions |  |
| Question 1<br>Answer |                    |  |
| Question 2<br>Answer |                    |  |
| Question 3<br>Answer |                    |  |
|                      |                    |  |
|                      | Next Cancel        |  |
|                      | Next               |  |

Figure 11

#### Step 4 Click Next button.

| Reset Password      |                                                                                                    |
|---------------------|----------------------------------------------------------------------------------------------------|
|                     |                                                                                                    |
| Reset password of ( | admin)                                                                                                    |
| New Password        |                                                                                                    |
|                     | Use a password that has 8 to 32 characters, it can be a combination of letter(s), number(s) and symbol(s) with at least two kinds of them.(please do not use special symbols like ' ";: &) |
| Confirm Password    |                                                                                                    |
|                     |                                                                                                    |
|                     |                                                                                                    |
|                     |                                                                                                    |
|                     |                                                                                                    |
|                     |                                                                                                    |
|                     | Save Cancel Device                                                                                                    |

displays reset password interface. See Figure 12.

Figure 12

Step 5 Input new password and then confirm.

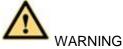

STRONG PASSWORD RECOMMENDED-For your device own safety, please create a strong password of your own choosing. The password shall be at least 8-digit containing at least

two types of the following categories: letters, numbers and symbols. We also recommend you change your password periodically especially in the high security system.

#### Step 6 Click Save button to complete the reset setup.

Device pops up dialogue box asking you to sync the password to the camera connecting by the default protocol. See Figure 13. Click OK to change the camera password. See Figure 14.

Note

The following dialogue pops up if there is a digital channel.

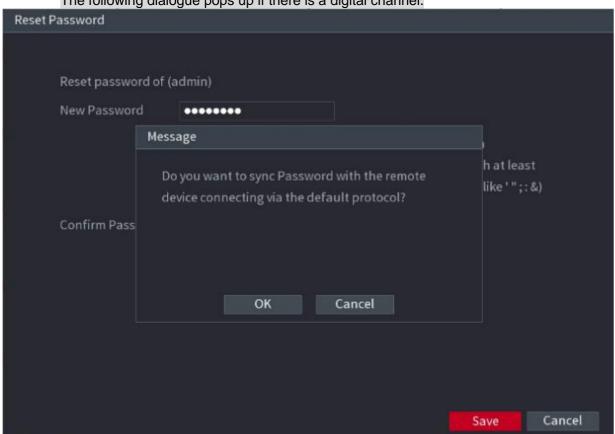

Figure 13

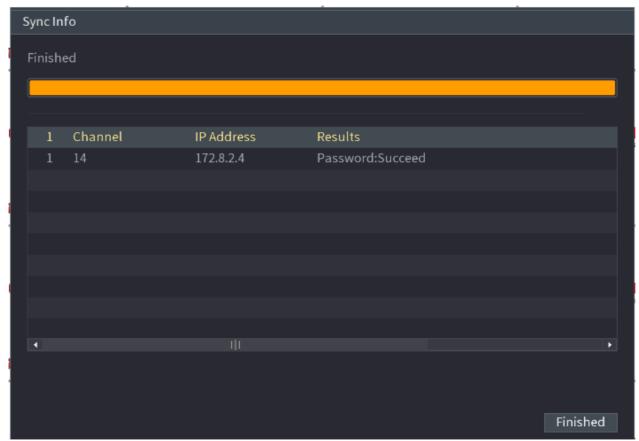

Figure 14

#### 10. Web

Open IE and input NVR address in the address column. For example, if your NVR IP is 192.168.1.245, then please input http:// 192.168.1.245 in IE address column.

System pops up warning information to ask you whether install control or not. Please click Install button.

After installation, the interface is shown as below. See Figure 15 Please input your user name and password.

## Note

Device default user name is **admin**. The password is that you set during initialization process. For your device safety, please change the admin password regularly and keep it well.

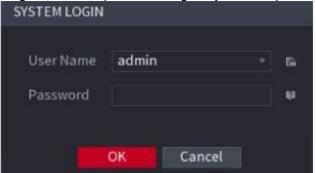

Figure 15

For detailed operation information, please refer to the *User's Manual* included in the resources CD.

## Appendix Toxic or Hazardous Materials or Elements

| Component                       | Toxic or Hazardous Materials or Elements |    |    |       |     |      |
|---------------------------------|------------------------------------------|----|----|-------|-----|------|
| Name                            | Pb                                       | Hg | Cd | Cr VI | PBB | PBDE |
| Sheet<br>Metal(Case)            | 0                                        | 0  | 0  | 0     | 0   | 0    |
| Plastic Parts<br>(Panel)        | 0                                        | 0  | 0  | 0     | 0   | 0    |
| Circuit Board                   | 0                                        | 0  | 0  | 0     | 0   | 0    |
| Fastener                        | 0                                        | 0  | 0  | 0     | 0   | 0    |
| Wire and<br>Cable/AC<br>Adapter | 0                                        | 0  | 0  | 0     | 0   | 0    |
| Packing<br>Material             | 0                                        | 0  | 0  | 0     | 0   | 0    |
| Accessories                     | 0                                        | 0  | 0  | 0     | 0   | 0    |

#### Note

O: Indicates that the concentration of the hazardous substance in all homogeneous materials in the parts is below the relevant threshold of the SJ/T11363-2006 standard.

X: Indicates that the concentration of the hazardous substance of at least one of all homogeneous materials in the parts is above the relevant threshold of the SJ/T11363-2006 standard. During the environmental-friendly use period (EFUP) period, the toxic or hazardous substance or elements contained in products will not leak or mutate so that the use of these (substances or elements) will not result in any severe environmental pollution, any bodily injury or damage to any assets. The consumer is not authorized to process such kind of substances or elements, please return to the corresponding local authorities to process according to your local government statutes.

#### Note

- ★ For detailed operation introduction, please refer to our resource CD included in your package for electronic version of the *User's Manual*.
- ★ This quick start guide is for reference only. Slight difference may be found in the user interface.
- **★** All the designs and software here are subject to change without prior written notice.
- ★ All trademarks and registered trademarks mentioned are the properties of their respective owners.
- ★ If there is any uncertainty or controversy, please refer to the final explanation of us.
- **★** Please visit our website or contact your local service engineer for more information.

| Thank You for Choosing CP Plus!                            |
|------------------------------------------------------------|
| Email id: - sales@cpplusworld.com; support@cpplusworld.com |